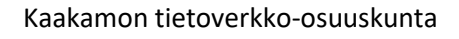

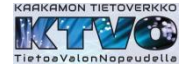

## **Cinia – operaattoriyhteyden aktivointi**

CTS – reitittimestä nähdään tietoverkkoyhteyden olevan käytettävissä. Reitittimen wan – ledissä on merkkivalo.

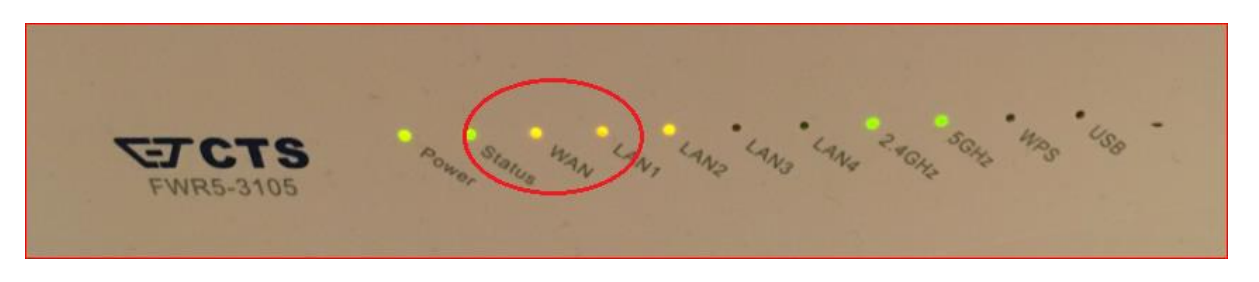

Yhdistetään tietokone reitittimeen kaapelilla tai langattomasti Wi-Fi – yhteydellä.

Ethernet-kaapeli kytketään keltaiseen RJ45 – liittimeen ja tietokoneen verkkoliittimeen.

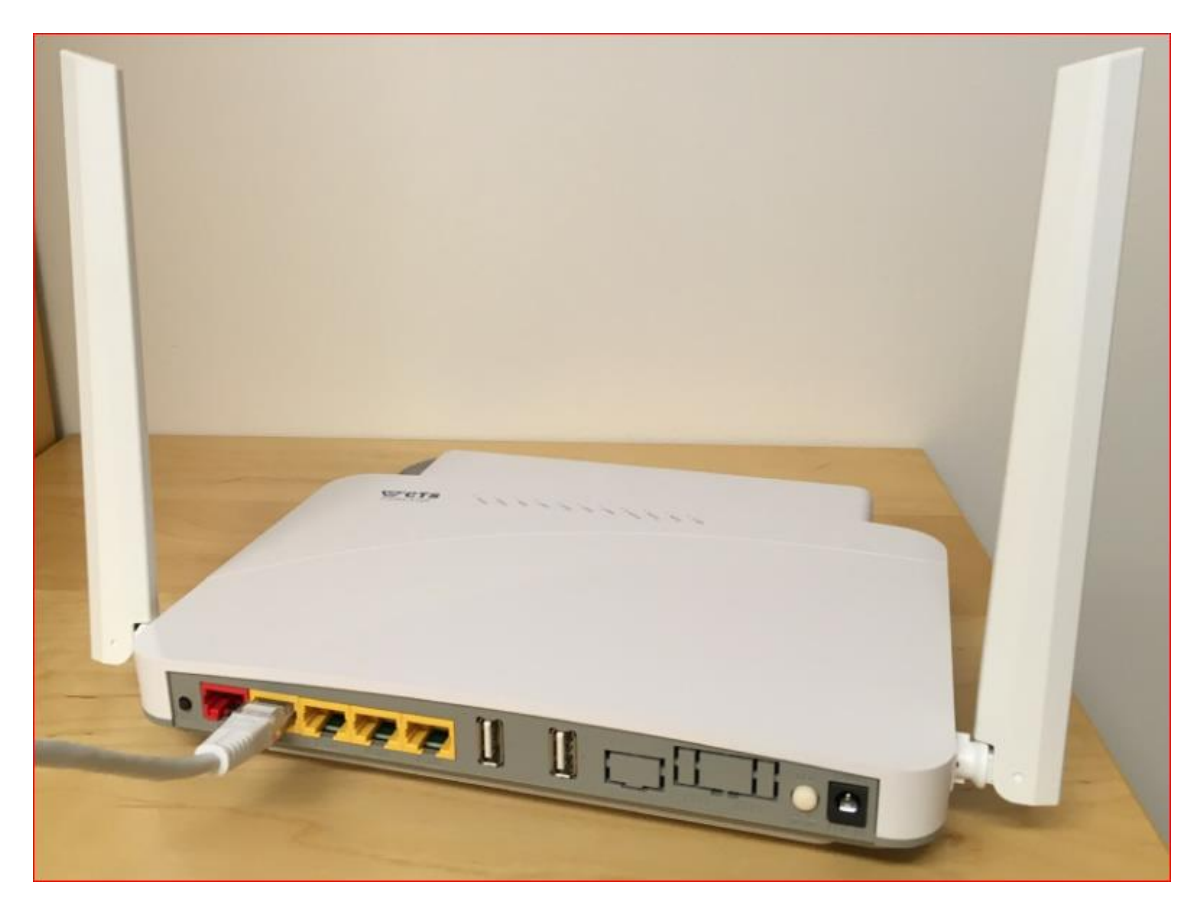

## Tai

Wi-Fi yhteys määritellään tietokoneen langattoman verkon verkkoasetuksissa. CTS :n mukana olevassa tarrassa tai reitittimen pohjassa on reitittimen langattoman verkon nimi ja salasana.

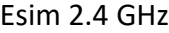

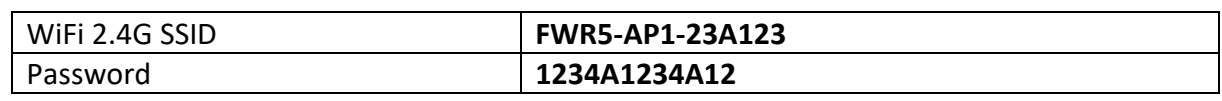

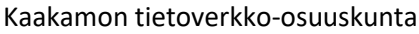

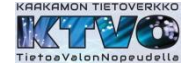

Verkkoyhteyden määrittelyn jälkeen tietokoneessa avataan internet-selain esim. Edge, Chrome, Firefox jne.

> Selain ohjelman käynnistyttyä selaimeen latautuu lomake, joka pitää täyttää ja 'Lähetä tiedot' – painikkeella hyväksyä lomakkeen tiedot.

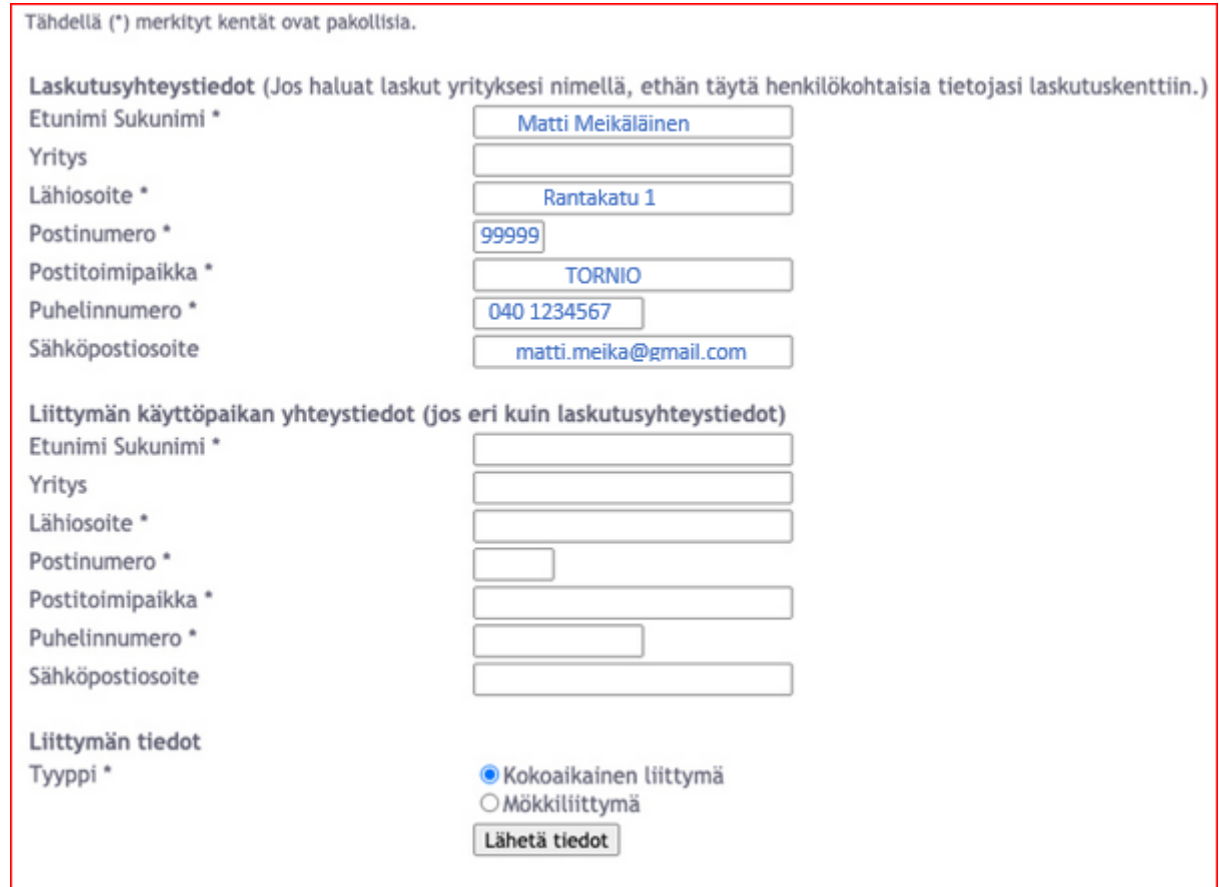